## **COMPUTER SPYWARE, MALWARE AND VIRUS CLEANUP – PREVENTIVE MEASURES**

**Prepared for the Franklin Group** – updated 11/10/2011

**Purpose**: Computer maintenance, speed and Virus preemption.

- **Software Tools**: **1. Disk Cleanup**
	- **2. Malwarebytes' Anti-Malware** version 1.46
	- **3. Spybot - Search & Destroy** version 1.6.2
	- **4. Disk Defragmenter**
	- **5. AVG Anti-Virus and Anti-Malware**  version 9 or 2011

**Frequency**: At least once per month…if you have a history of problems found then run once per week or more.

All programs should be located in the Security & Utility Folder on the Desktop…original location is noted with each program in parentheses.

**Needless to say…if you run into any problems or have any questions..give me a call @ (734) 646-8182**

1. **Disk Cleanup** – (Start / All Programs / Accessories / System Tools)

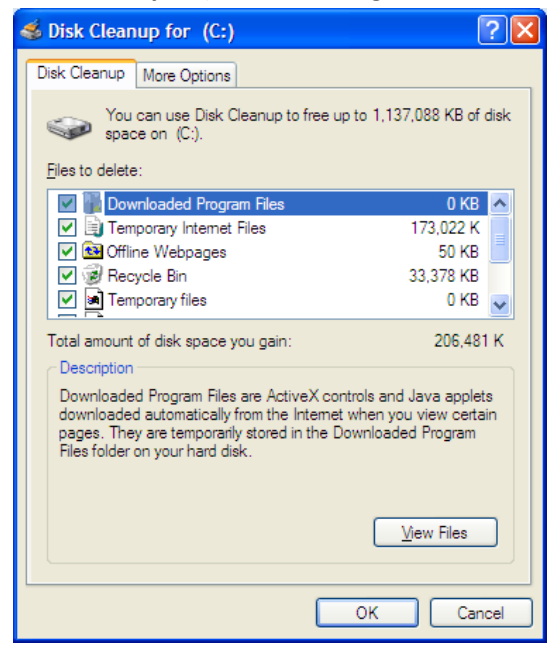

Please check all boxes except "Compress old files" and "Catalog files for the Content Indexer" – keep in mind that this will empty the recycle bin !

2. **Malwarebytes' Anti-Malware** – (Start / All Programs / Malwarebytes' Anti-Malware)

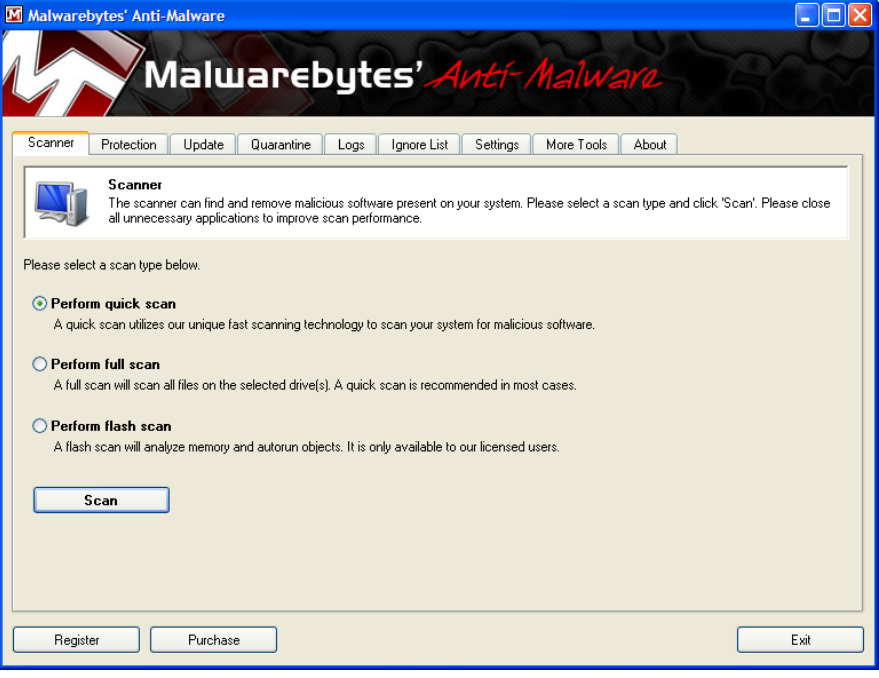

- **Update** Click on the **Update** tab Check for Updates (Older versions identified by having only 2 scan types on the scanner page- will need to updated with a download and install of the full program)
- **Scan Perform quick scan** If the program finds any items, then,after removal of those items, it is recommended that you **Perform full scan**.
- Removal If any items are found (indicated in RED), follow the on screen directions to remove.

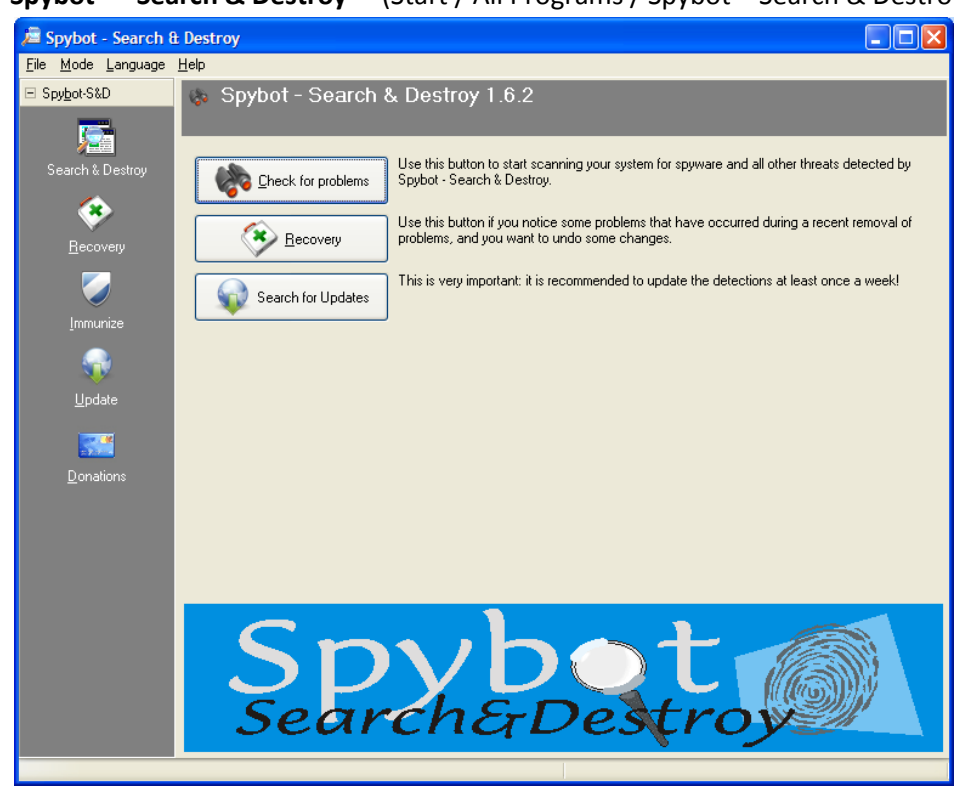

## 3. **Spybot – Search & Destroy** – (Start / All Programs / Spybot – Search & Destroy)

- **Search for Updates** – Select download location: Gigenet (USA) or Safer-Networking #2 - Europe

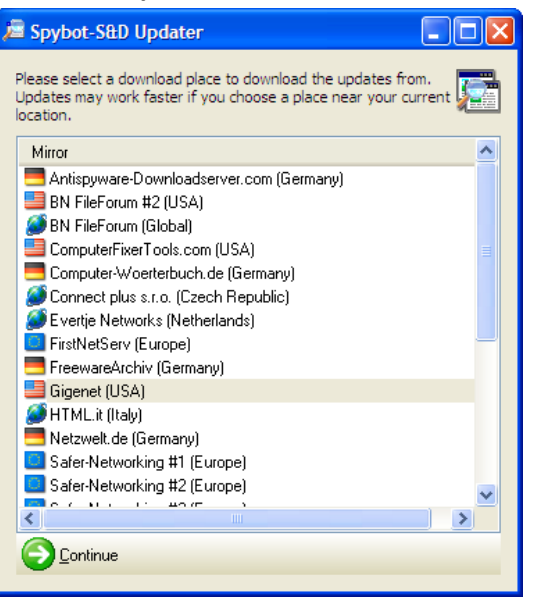

Select Updates - please select all and download...just follow the online instructions.

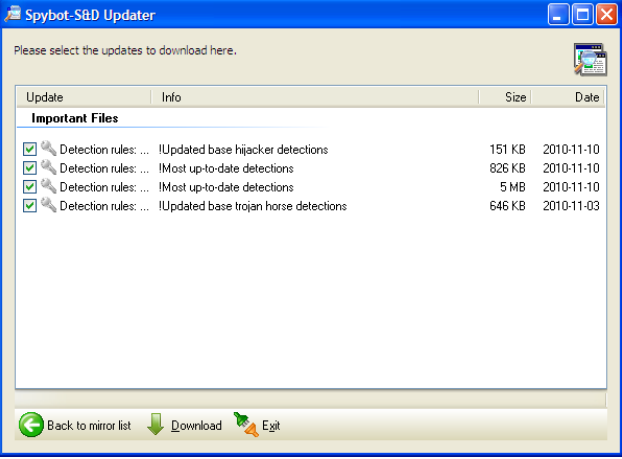

**Immunize** – go to the Immunize screen and click the Immunize button on the top left, when finished there should be 0 items Unprotected.

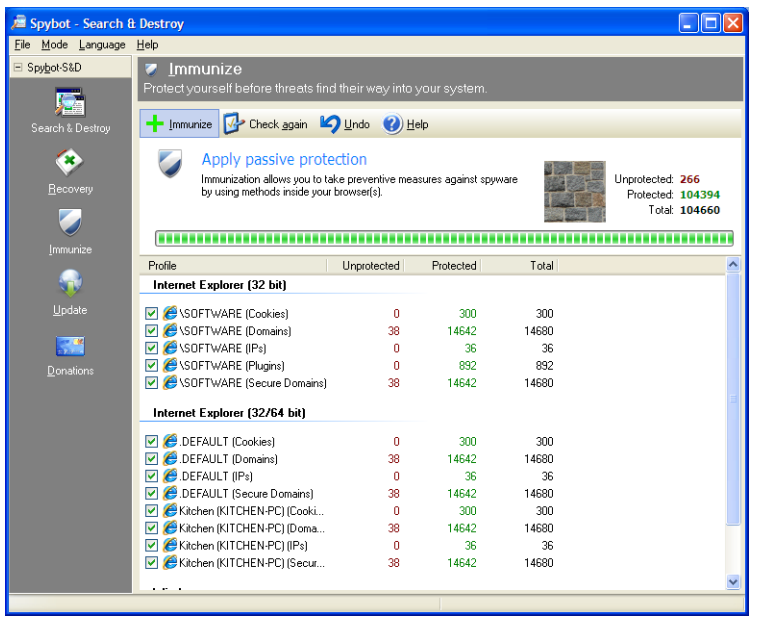

Search & Destroy – go to the Search & Destroy screen and click the Check for problems button. If any problems are found…make sure that all items are checked and click the Fix selected problems button.

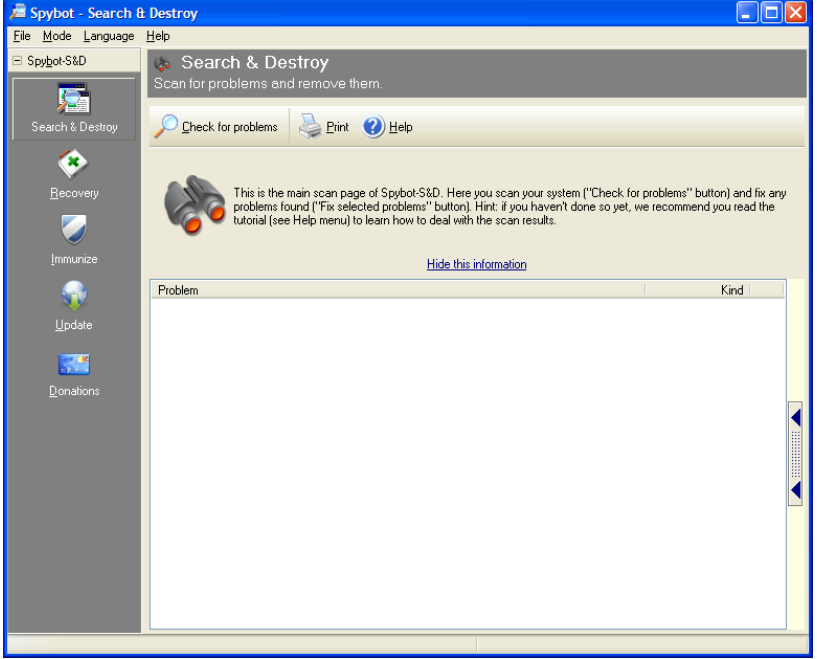

4. **Disk Defragmenter** – (Start / All Programs / Accessories / System Tools)

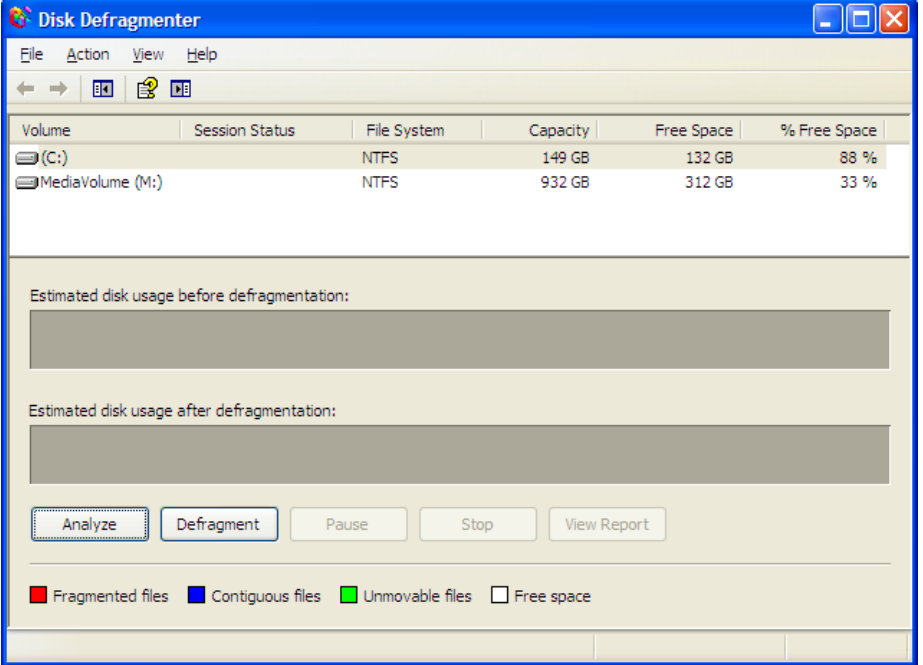

- Click the Defragment button and let it run…the first time may take a while to complete but future defragmentation will be much quicker, assuming that it is done on a regular basis.
- Please note: while there may be a slight performance increase, the main purpose of this step is to extend the life of the Hard Drive.
- 5. **AVG Anti-Virus and Anti-Malware** this program is set to run automatically please do not ignore any messages that it gives.